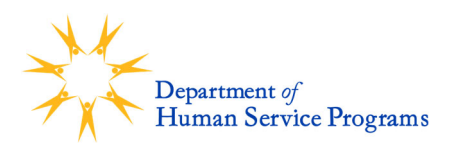

# **Trax Online Enrollment Instructions for DHSP Programs**

Cambridge DHSP programs use an online registration system called TraxSolutions. Each family will need a Trax Online Account in order to enroll in a DHSP program.

If you need to create a Trax account, please start with Step 1 below. (Please only do this if *you have never created an account before. Returning participants have an existing account.)*

*If you already have a Trax account, skip to Step 3.*

## **1. Create a New Trax Account**

- Click on the Trax URL included in your child's offer letter. It is important that you use the link provided, which will direct you to your child's specific registration site.
- On the online registration homepage, click "New Account". Follow the instructions to submit information for the account holder. *The account holder should be the Primary Guardian or Head of Household.*
	- **Please enter an email address you can access.**
	- **If Google Address is unable to locate your address, please use 51 Inman Street, Cambridge, MA 02139, USA and update your address after account creation.**
- Check your email for a message from CambridgeDHSP@traxsolutions.com with the subject

"Welcome to Trax Online." Click the link in the email to activate your account.

- Complete your Account Information. *This includes only the adults in your household.* Questions with an asterisk (\*) are required and must be filled in to submit the form.
- Once you are finished, click "COMPLETE." You will get a message saying "Success". Click "OK".
- Continue to Step 2 below to add your child(ren).

## **2. Add Child(ren) to the Household**

- Click "My Account" in the top navigation bar. In the "Account Members" section, click on "ADD NEW PERSON."
- Fill out the information for the child you are registering and click "SAVE."
- Repeat this step to add other household children to your account before moving on to Step 3.

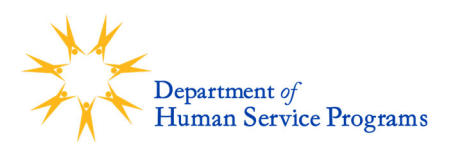

### **3. Submit Enrollment for DHSP Programs**

- Click on the Trax URL included in your child's offer letter. It is important that you use the link provided, which will direct you to your child's specific registration site.
	- If you have more than one child and they were offered seats at different DHSP locations*,* you will need to enter the site‐specific Trax URL (included in each child's offer letter) and follow the steps below for each child.
- Click the "ACTIVITIES" tab in the top navigation bar.
- Find the activity that your child received an offer for (listed in your child's offer letter). Click "Enroll".
- Select the child you are enrolling and choose the DHSP Membership from the dropdown menu. Select "NEXT".
- You will see the activity and membership in the Cart Summary. If you are registering a child for multiple activities or an additional child for one or more activities *at the same site location*, click on "ADD ADDITIONAL ACTIVITIES" to add each child/activity to your cart until your cart contains all activities each child will attend. Click "NEXT".
- You will be prompted to submit information about the child. *If you have participated in DHSP programs before, please make sure all the information is accurate and up to date.* Once you are finished with the form, click "NEXT."
- You will return to your cart to check out. Select "I'm not a robot" and then click "COMPLETE". You will see a screen that says "Completed." This completes your enrollment submission for DHSP Programs. You will receive a confirmation email from CambridgeDHSP@traxsolutions.com with the subject "Receipt."
- Families will be contacted with welcome information by DHSP staff member closer to their program start date.

#### **4. Housekeeping**

Please ensure your household information is current and accurate.

To make updates: Click on "My Account". The ellipsis (...) in the Account Holder category box

indicates that more than one option is available.

- Click on the ellipsis and select "Update Account Form"
- Update your household information and click "Complete"

For assistance, please email askdhsp@cambridgema.gov or call 617‐349‐6200.